## **Publishing from Respondus to Moodle**

## **Setting up Respondus**

- 1. License information.
	- a. Respondus is licensed annually through the Michigan Central Consortium and is available to educators in school districts served by Clare-Gladwin RESD, Gratiot-Isabella RESD, Ingham ISD and Lapeer County ISD. Contact your REMC representative for additional software information.

Respondus - Sample Flowers Quiz.rsp

- b. License expires July 31, annually
- 2. Upon first use, select the *Moodle* personality.
- 3. You will work across the tabs to generate your exam. Click the (open, create, import, etc.) button to create a Respondus file.
	- a. If creating a new file, give the file a name and description
	- b. Add/edit your questions
	- c. You can use the *Settings* tab to set Quiz parameters, or, set the

parameters in Moodle once the Quiz is uploaded.

Calculated Embedded Ans. (Cloze)

Question List

 $\frac{1}{\pi}$ Title

Copy from Another File

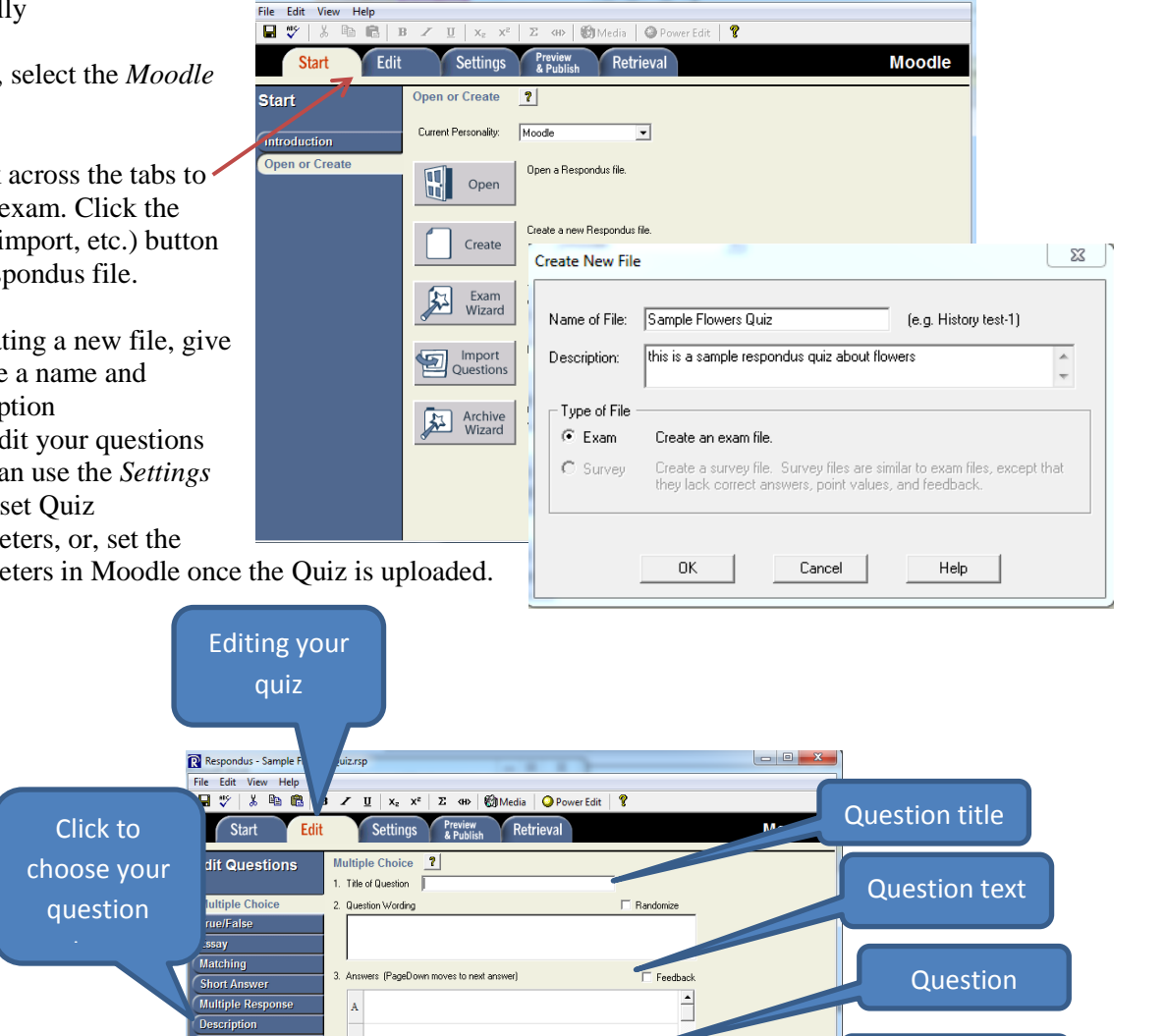

xpanded View

Total Items: 0

Created by Cindy Kendall, Instructional Technology Specialist, Ingham ISD, ckendall@inghamisd.org, September 2011. *Publishing from Respondus to Moodle* by Cindy Kendall is licensed under a Creative Commons Attribution-NonCommercial-ShareAlike 3.0 Unported License

B

 $\vert$ <sub>c</sub>

 $\mathbf{D}$ 

 $6.$ 

Add to End of List | Insert into List

Points Question Wordin

Search Advanced Search

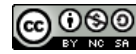

Question parameters Save question

Question appears in this list after it is created

## **Publishing from Respondus to Moodle**

- d. When your quiz is ready, click on the *Preview and Publish* tab (you will only have to do this step once in order to set the connection from Respondus to your Moodle). Click the *Publishing Wizard*.
	- i. Type of Publish most likely single course
	- ii. Moodle Server click *add new server*
	- iii. In the next screen, click *No, I want to enter the server settings manually*
	- iv. Follow the screen prompts to paste the URL in step 2, then click the *Extract* button in step 3. Additional fields will now self-populate AND you have to add the login port.

Verify/enter the following information: Server Port: 80 Login Port: 443 Secure Server box: unchecked

Enter your school name in the *Description* field of step 4, along with your *Moodle user name* and *password*. Click the *Remember my* 

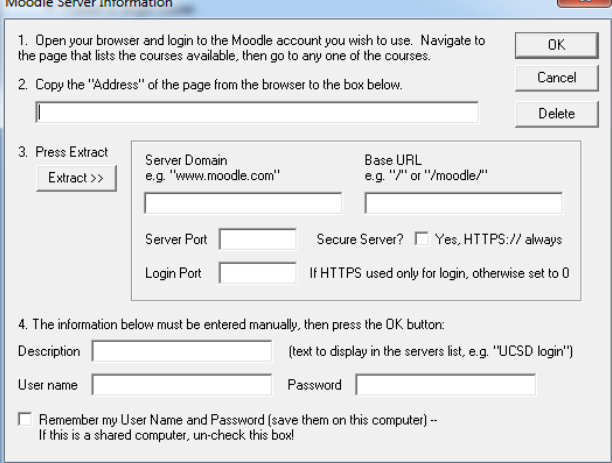

*User Name* if you wish. Then click *OK.* These settings will be saved for future publishing, and you will simply have to select the server from a dropdown menu.

You will now see a screen with the server settings. Click *next*.

e. Make your course-specific selections by using the drop down menus to specify the course, category, quiz, etc.

The *Apply Settings* and *Apply Random Blocks* refer to Respondus settings. Check these boxes if applicable – did you adjust settings in Respondus? If so, check these boxes.

Click *next* to automatically publish your quiz to Moodle.

Proceed to Moodle and verify quiz settings and parameters.

.

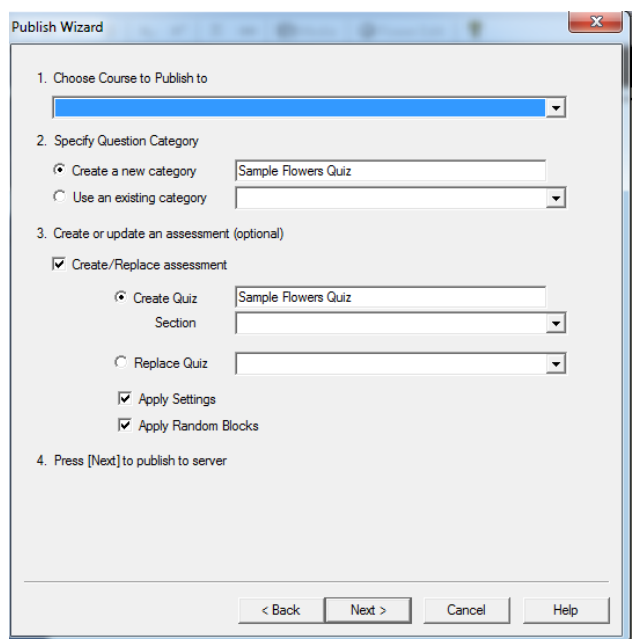

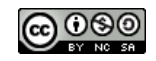